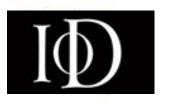

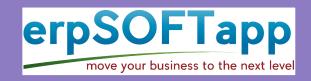

## **Understanding the Portal Dashboard**

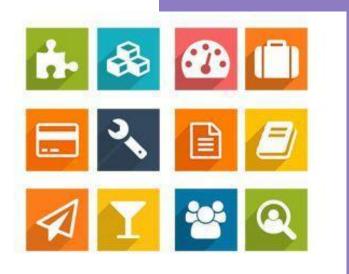

At the end of this guide, Members will be able to;

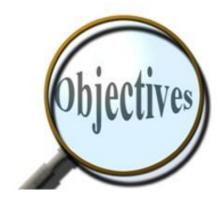

Understand the Portal Dashboard

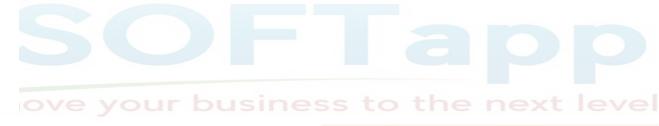

odoo Gold Partne

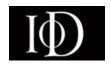

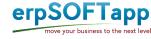

- After a Successful Login, the dashboard will be seen as shown below
- The Numbered buttons will be explained in the following slides

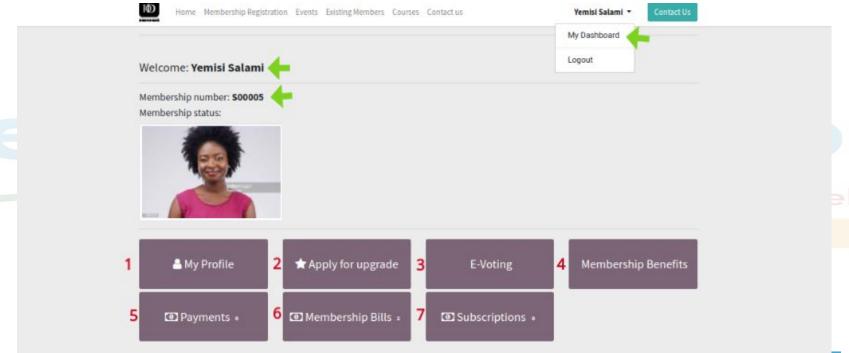

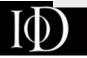

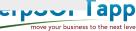

## 1. My Profile

 When the profile button is clicked, Member can edit and click on confirm button to Save changes made

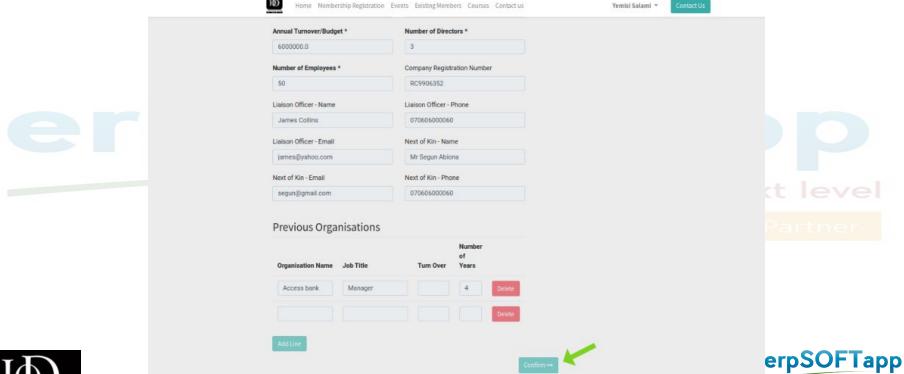

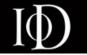

## 2. Apply for upgrade

 Here, members can upgrade their member status when all necessary requirements are fully met

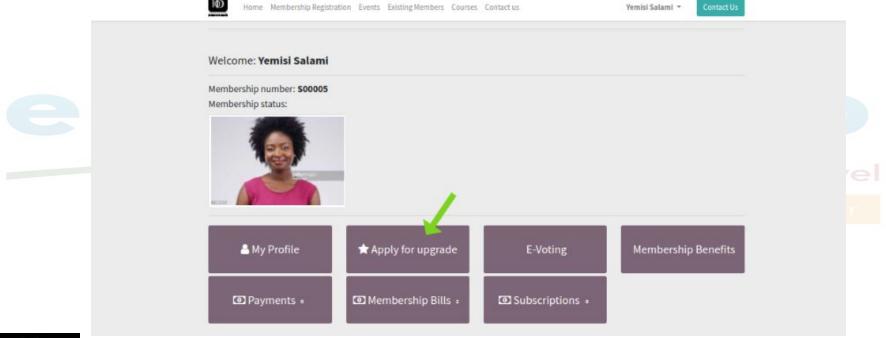

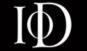

## **E.Voting**

When this button is clicked, members will be able to cast votes online on elected members for different posts

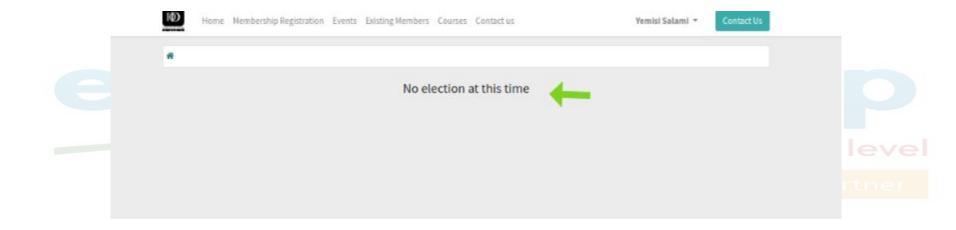

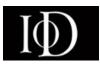

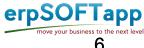

#### 4. Membership Benefits

 Once the button is clicked, Member will be able to see benefits of current membership assigned and other grade benefits

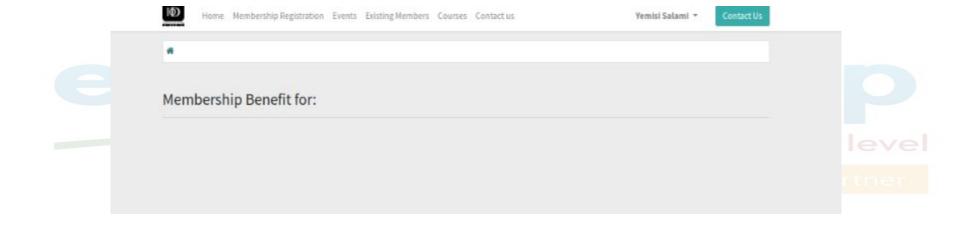

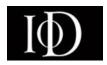

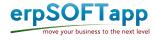

#### 5. Payments

When the button is clicked, Members invoices and payments will be displayed here.

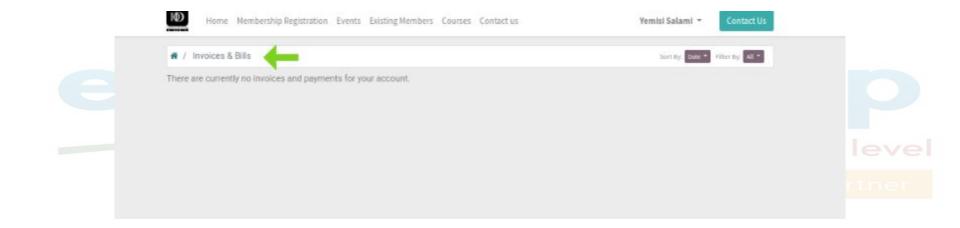

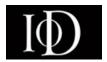

#### 6. Membership Bills

- When button is clicked, all sales order for bills will be displayed.
- These can include for membership or registration fees

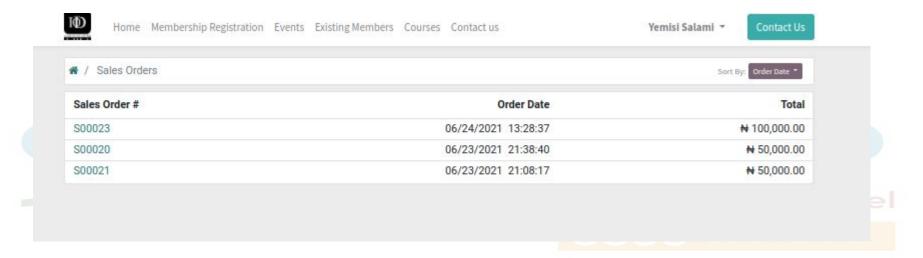

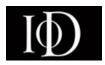

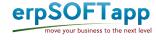

#### 7. Subscriptions

When the button is clicked, these will detail the members running subscription

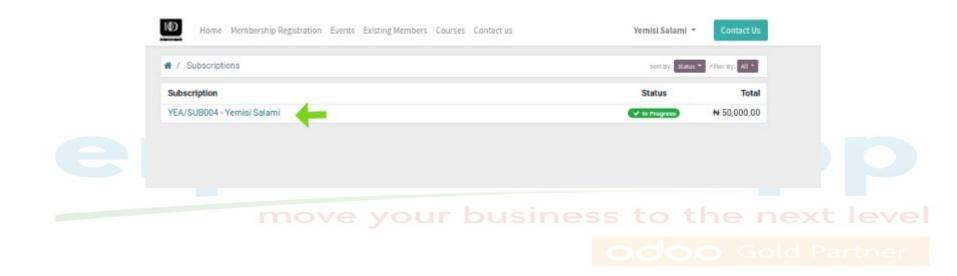

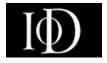

When the record is clicked, subscription details would display showing the next invoice date

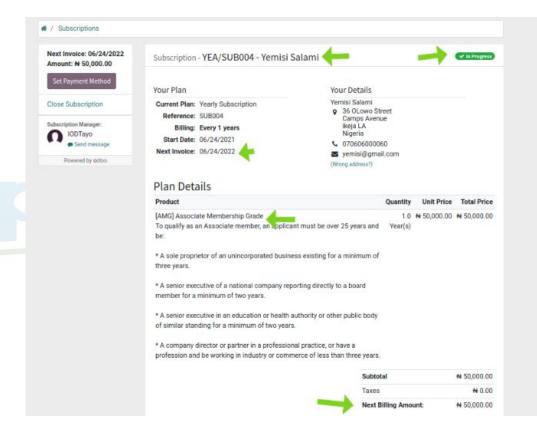

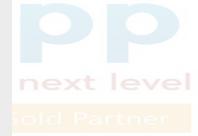

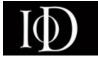

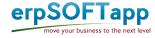

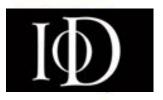

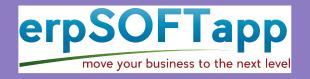

# Thank you

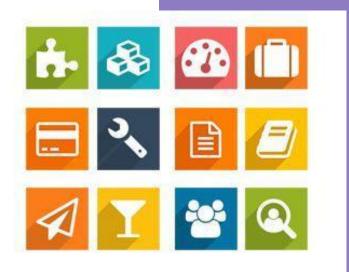